# **Практическая работа № 20**

#### **Моделирование в среде MS Excel. Решение задач**

**Цель:** закрепить приемы работы в электронной таблице; использование автозаполнения и формул с относительными и абсолютными ссылками; развивать представление об ЭТ как инструменте для решения задач из разных сфер человеческой деятельности.

**Обеспечение занятия:** конспект лекций, задание на урок, методические указания по выполнению практической работы, операционная система Windows, программа MS Excel.

#### **Порядок выполнения**

1. Повторить теоретический материал.

2. Ответить на вопросы.

Задание. Создать интерактивный кроссворд

#### **Шаг 1.**

- 1. Включите MS Excel.
- 2. Переименуйте Лист1 в **Титульный**, лист2 в **Кроссворд**, Лист 3- удалите.
- 3. На Титульном листе вставьте 2-3 рисунка (Вставка- Рисунок Изображения-Компьютер-….)
- 4. С помощью объекта WordArt(на вкладке **Вставка**) создайте красочную надпись
	- Кроссворд по теме:

# «Устройства ПК»

*5.* На Титульный лист скопируйте правила разгадывания кроссворда:

*Для просмотра вопроса наведите указатель мыши к началу разгадываемого слова. Словоответ вписывать так: в каждую ячейку по одной букве. Буквы Е = Ё, И = Й.*

- 6. С помощью WordArt создайте надпись **Разгадать кроссворд** (шрифт 25).
- 7. Выделите надпись «**Разгадать кроссворд**» и создайте гиперссылку для перехода на Лист 2 (Вставка- Гиперссылка- Местом в документе- …)
- 8. На титульном листе подпишите работу: автор, группа.
- 9. Выделите все ячейки. Установите заливку для титульного листа.
- 10. Сохраните файл в личную папку под именем **Кроссворд**.

( - Сохранить как - Локальный диск С:\- Мои документы- папка группы- личная папка)

# **Шаг 2.**

- 1. Перейдите на лист Кроссворд.
- 2. Выделите все ячейки.
- 3. На вкладке **Главная** в меню **Формат** установите *ширину* столбца- 3,45, *высоту* строки- 20, чтобы ячейки были квадратами (клетками кроссворда).
- 4. Заполните ячейки ответами.

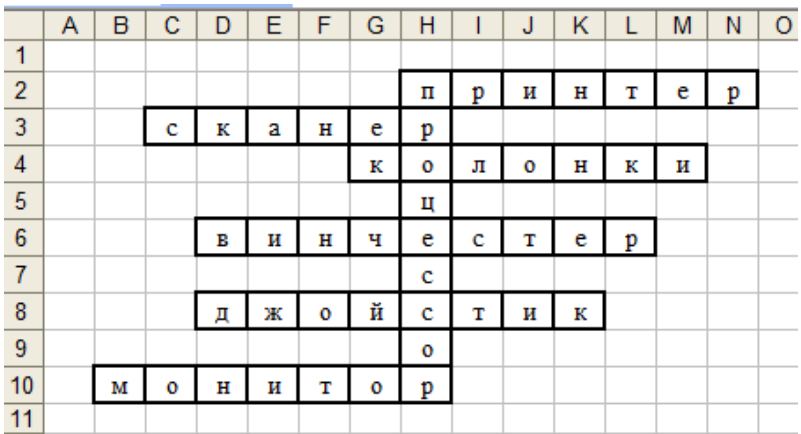

5. Чтобы изменить границы, выберите инструмент Границы - Вид линии, аналогично измените цвет линии (по своему усмотрению).

Щелкните в ячейку Н2.

- 6. На первую букву каждого слова создать примечание (вкладка Рецензирование, команда Создать примечание).
- 7. В примечание скопируйте вопрос к данному слову.

# **ВОПРОСЫ**

Устройство вывода информации на бумагу

Устройство для ввода информации с бумажного оригинала.

Устройство для вывода звуковой информации.

Жесткий диск.

Предназначен для управления компьютером во время игры

Устройство вывода информации

8. Для ключевого слова вставьте выноску.

Предназначен для вычислений, обработки информации и управления работой компьютера.

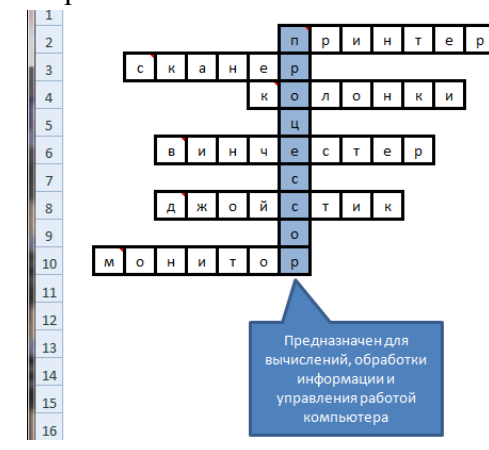

# Шаг 3.

# Создание расчётного и итогового листа

- 1. Для проверки первого вопроса введите формулу проверки в ячейку Z1.
- 2. В формуле проверки используйте функции ЕСЛИ и СЦЕПИТЬ.

Например, формула проверки слова «принтер», расположенного по горизонтали, начиная с ячейки Н2:

```
= ЕСЛИ(СЦЕПИТЬ(H2;I2;J2;K2;L2;M2;N2)="принтер";1;0)
```
- 3. Аналогичные формулы проверки введите в ячейки столбца для остальных вопросов.
- 4. Выполните заливку всех ячеек.